**Centsoft Invoice 3.0 Handbook for approvers**

#### Content

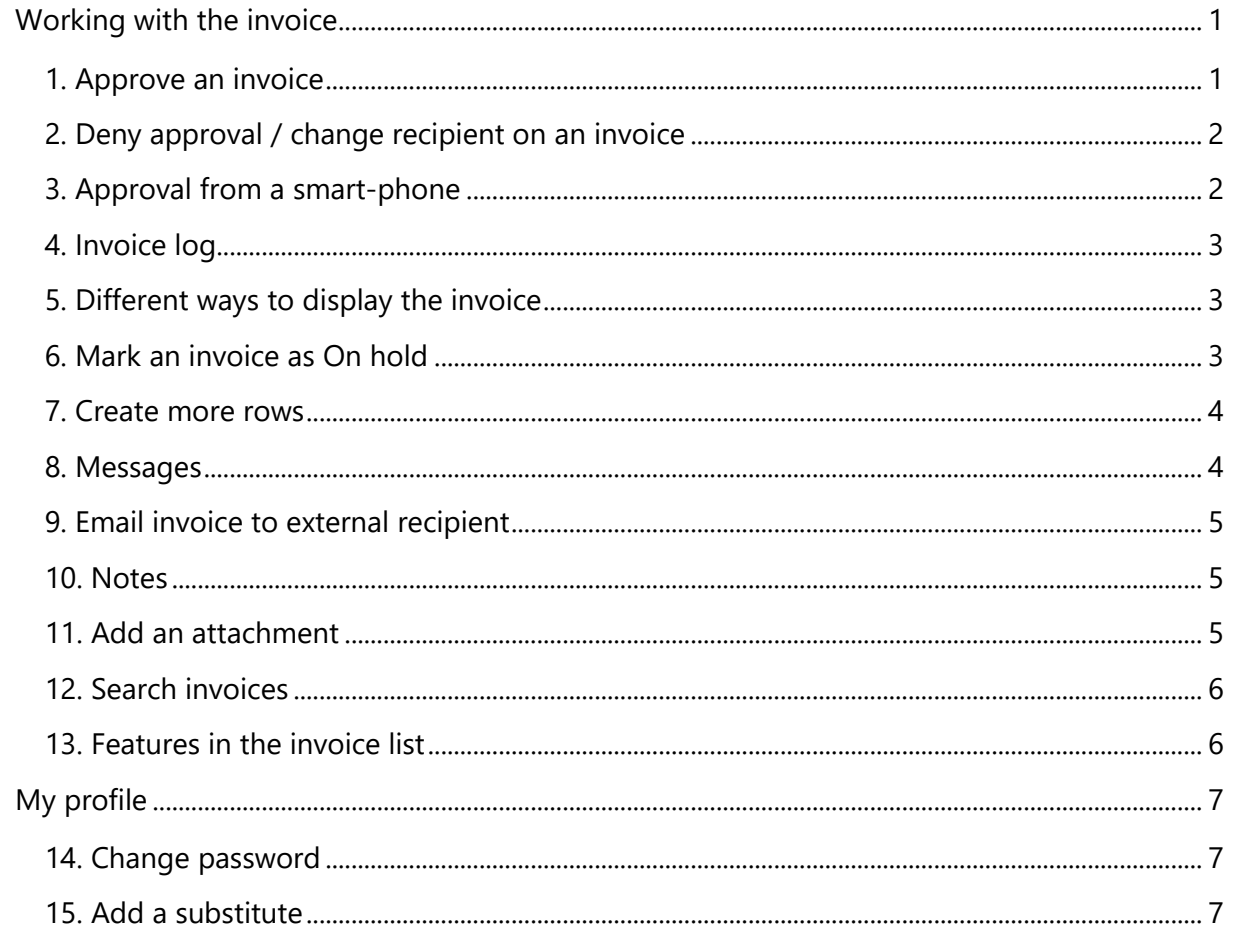

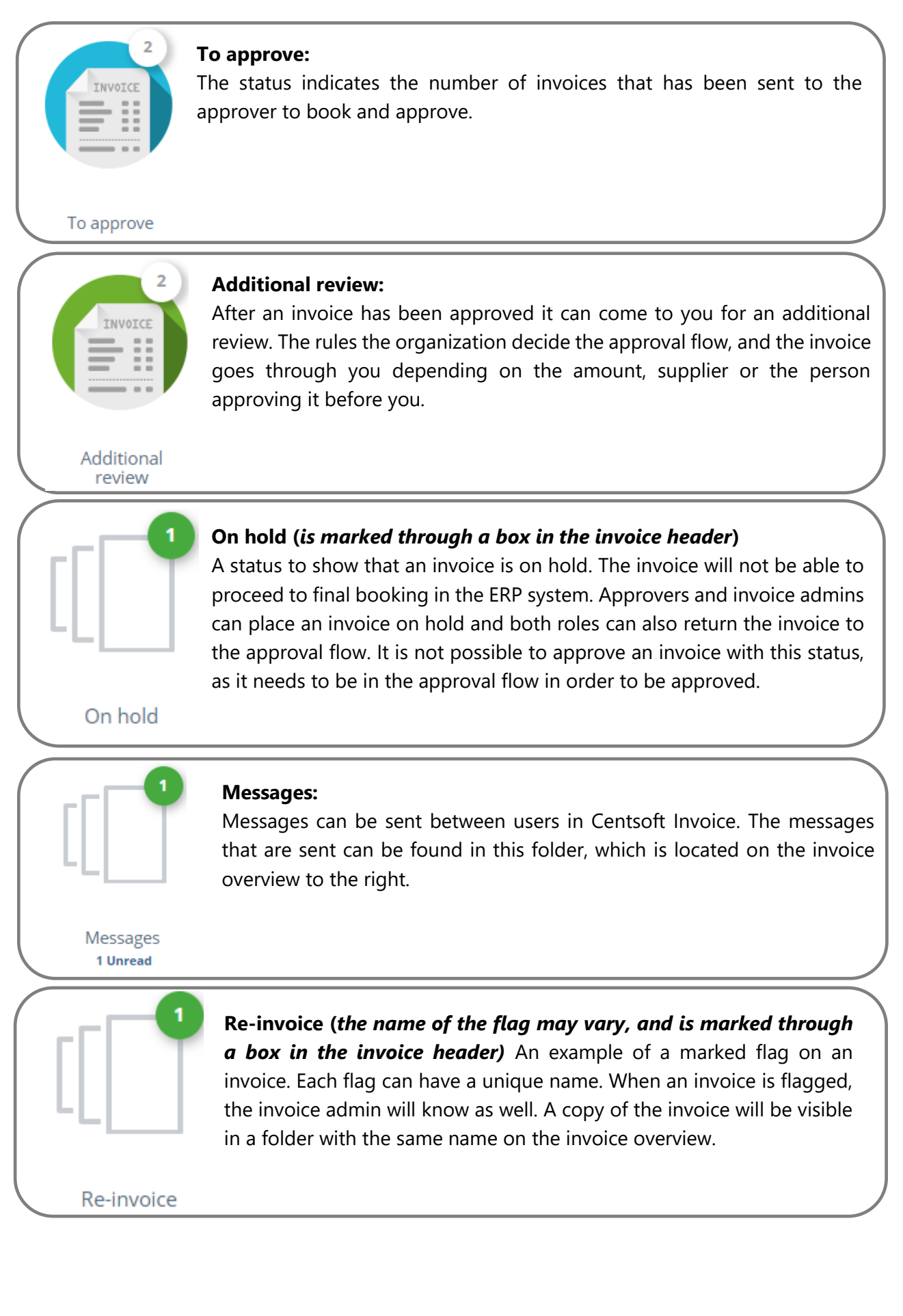

### **Working with the invoice**

#### <span id="page-3-1"></span><span id="page-3-0"></span>**1. Approve an invoice**

After logging in to Centsoft Invoice with your unique user ID you will see an overview with the invoices assigned to you. You will also see the invoices that you yourself have placed in different folders. An explanation of the different statuses can be found in the beginning of this document.

Choose the folder you wish to work in. To approve your invoices, do the following:

- 1. Open the folder **To approve / Additional review**. You will now see a list of unapproved invoices.
- 2. In order to open all the invoices in sequence, tick the box at the top left of the list and click **OK** or click the pen symbol to the left. This will lead to the invoices being displayed one after another as you approve them.
- 3. Review the invoice and fill in any additional information in the booking. Press **Enter** to proceed between the areas of information.
- 4. If everything is correct, continue to press **Enter** until the invoice is approved. You can also press the **OK**-button on the lower right side. When doing the additional review, the button will be called **I have checked the lines** and is located in the same place as the OK button.

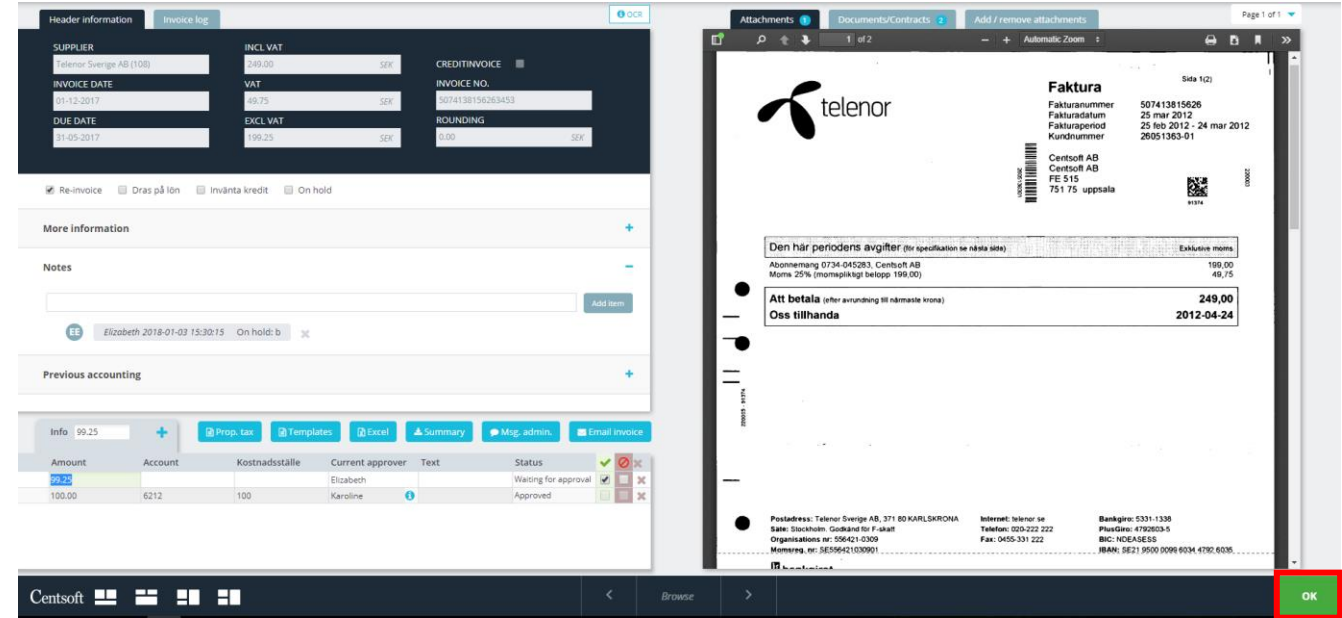

When placed in an information field such as cost account, project or cost center, press spacebar to find all the information within that dimension. To browse, press the arrow keys on the keyboard.

#### <span id="page-4-0"></span>**2. Deny approval / change recipient on an invoice**

If the booking is incorrect or if you are not familiar with the invoice, you can deny approval.

- 1. Tick in the red box to the right on the booking row.
- 2. Report the reason, and the invoice will then be returned to the administrator.
- 3. Click **OK** to deny invoice.

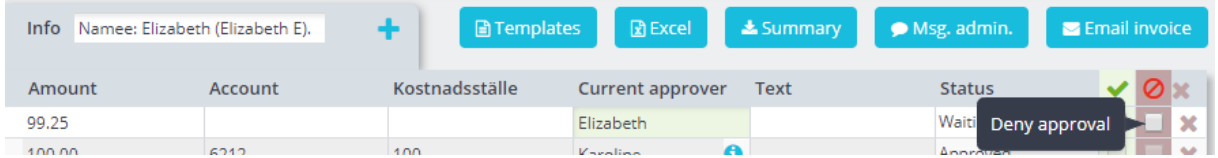

If the invoice has been sent to wrong approver you can change recipient.

- 1. Change name in **Current approver** to another user's name.
- 2. Click **OK**.

#### <span id="page-4-1"></span>**3. Approval from a smart-phone**

To login, use the same link for external use as you use on a computer. Default mode of the page is mobile, but it is also possible to use the same interface as on desktop. On a cellphone this is not recommended, but it could be used on a tablet.

After login you see which invoices that have been sent to you for approval or supervisory control (additional review). Open them and check the accounting lines. Change what needs changing. **Option** is where you choose whether to **Approve** or **Deny** the invoice (Approve is default). When everything looks correct, press Save and close.

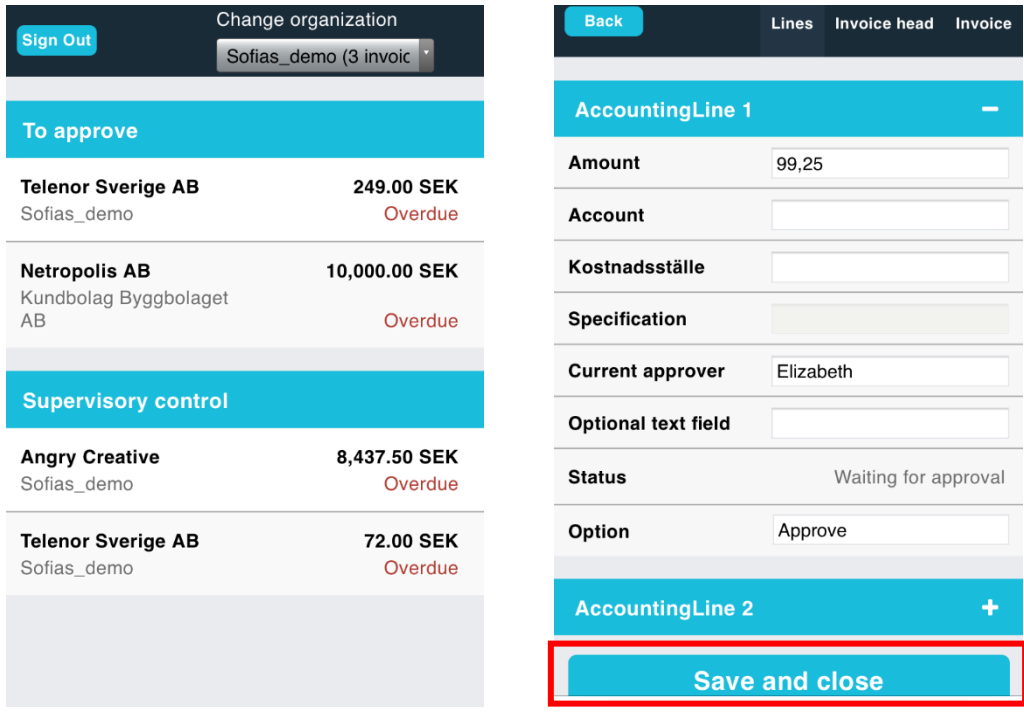

The tab **Invoice head** shows you the same information as in the desktop version of Centsoft. The tab to the right, **Invoice**, links you to the invoice image.

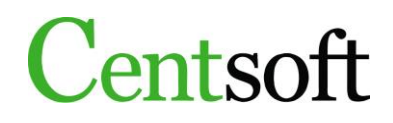

#### <span id="page-5-0"></span>**4. Invoice log**

Each invoice has a log. It shows who looked at the invoice, what has been changed in the booking, and when the invoice was registered in the ERP system. The log can be found in the invoice overview next to the tab **Header information**.

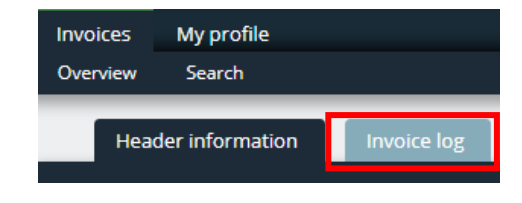

#### <span id="page-5-1"></span>**5. Different ways to display the invoice**

To alter the layout of the invoice there are 4 different options, you find these in the bottom left corner.

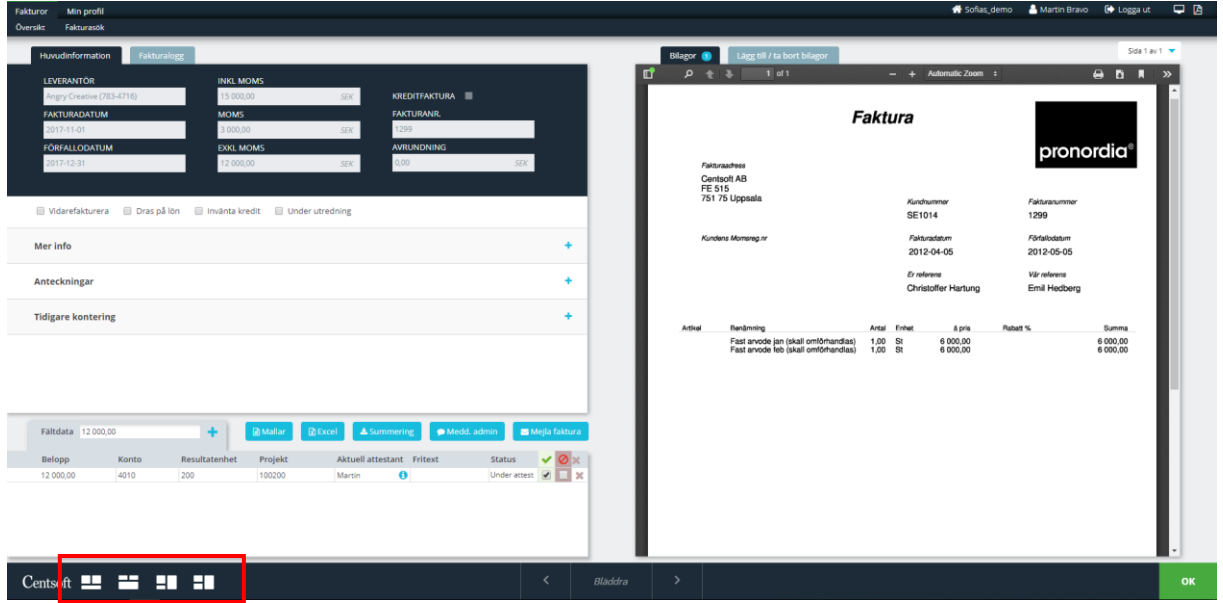

#### <span id="page-5-2"></span>**6. Mark an invoice as On hold**

If you can't approve an invoice right away you can mark it as **On hold**. The invoice will not proceed in the approval flow and it will be visible for both administrator as well as the user that the invoice is **On hold**. Both users can return the invoice to the approval flow.

- 1. Tick the box **On hold** in the invoice header. Specify the reason and click **OK**.
- 2. To release the invoice, open the invoice and un-tick the box. If you have several invoices you wish to release at once, tick the box at the top left of the invoice list and click **OK,**  after choosing **Action for selected: Remove On hold.**

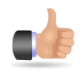

Use **Notes** to add more information on why the invoice is marked as **On hold**, as reminder to yourself and also the invoice admin.

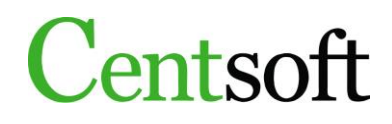

#### <span id="page-6-0"></span>**7. Create more rows**

With proper authorization you may add rows in the booking, which enables you to send the invoice to several approvers simultaneously. On each row, you may fill in different accounts, different projects etc.

- 1. Change the amount on the booking row and book it as normal.
- 2. There are two ways to then create new rows.
	- a. Press **Enter** until a new row automatically appears with the remaining amount.
	- b. Click the **+** for a new row. The remaining amount will appear automatically.
- 3. Create the rows you need and press **OK** in the bottom right corner to finalize.

#### One booking row:

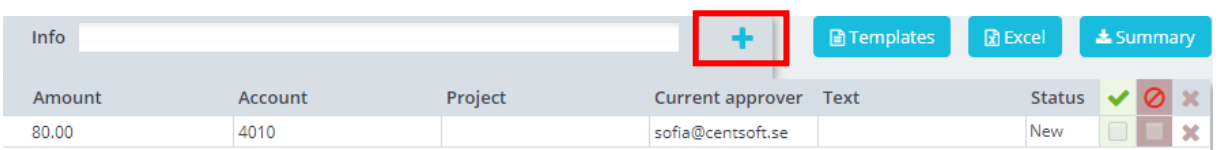

#### Several booking rows:

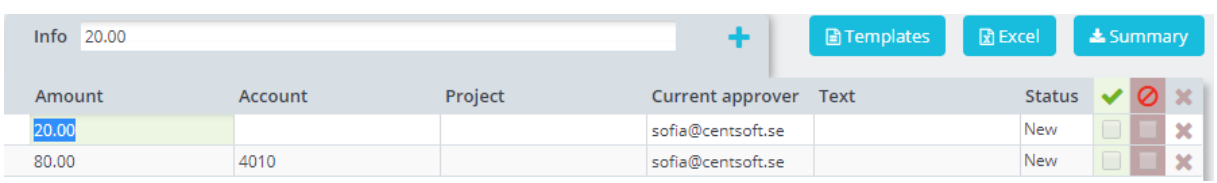

When an invoice is split between approvers all of them receive the invoice at the same time. When the approver logs in to Centsoft their booking row is located at the top.

#### <span id="page-6-1"></span>**8. Messages**

 $\blacksquare$ 

You can send messages in Centsoft. Messages are located to the right in the invoice overview.

- 1. Open an invoice, click **Msg. admin**.
- 2. Write a message click **Send**. You can also add additional recipients.
- 3. To answer a message you have received in the folder open the message, reply and click **Send**.

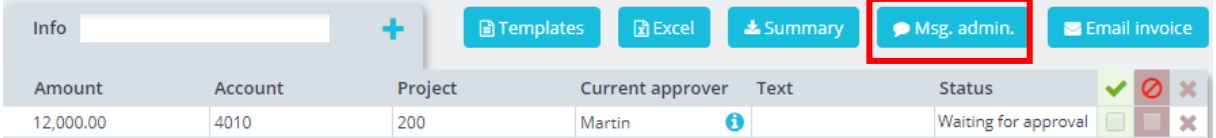

#### <span id="page-7-0"></span>**9. Email invoice to external recipient**

To send the invoice to an external recipient click **Email invoice** above the booking row. This will generate an email with the invoice as an attachment.

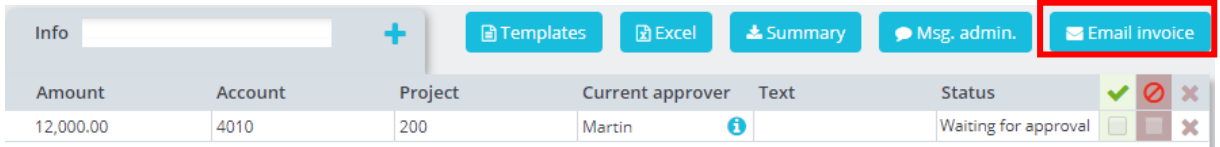

#### <span id="page-7-1"></span>**10. Notes**

You can add notes about an invoice that the next person who opens the invoice will see.

- 1. Click **Notes**, on the left side of the screen.
- 2. Write your note in the field that appears and finish by clicking **Add item**.
- 3. Your note will be marked in grey.

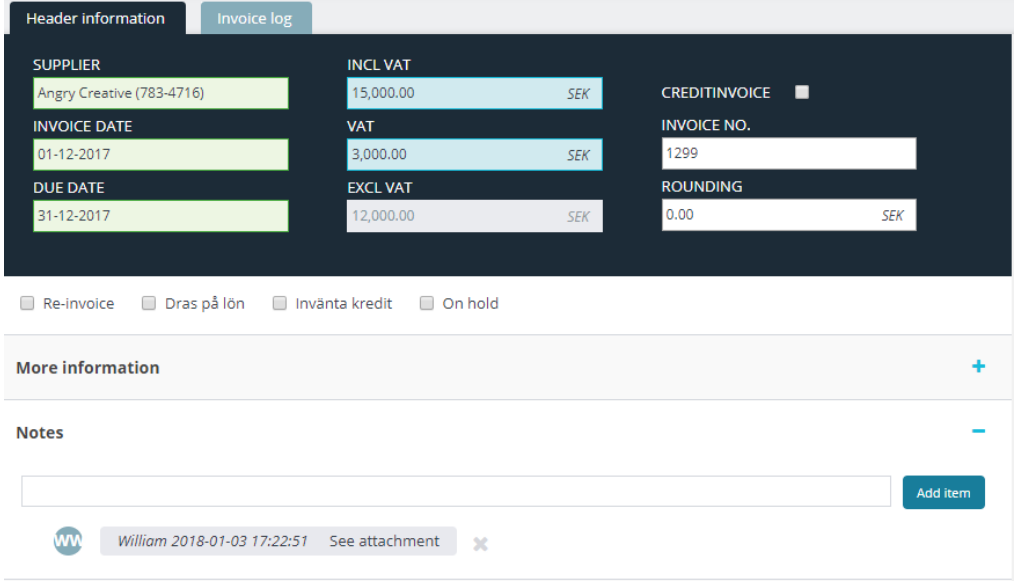

To remove the note, click the **X** to the right. You can only delete notes you have written yourself.

#### <span id="page-7-2"></span>**11. Add an attachment**

A user can add attachments that belong to the invoice, such as a waybill, a receipt or a participant list.

- 1. Open an invoice. Above the invoice there is a tab called **Add / remove attachments**.
- 2. Choose the file you wish to upload, and click **Upload document**.

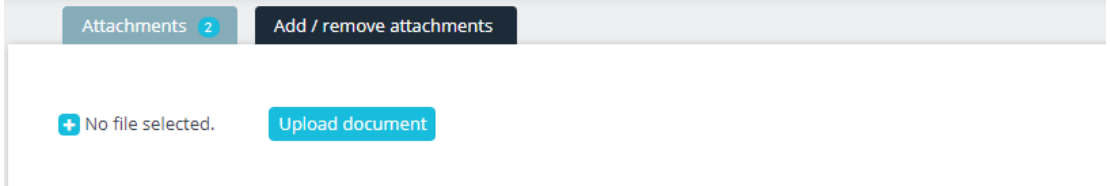

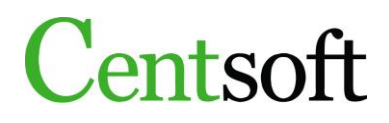

#### <span id="page-8-0"></span>**12. Search invoices**

Centsoft Invoice lets you review the invoices you have handled at some point. You can search invoices by supplier name, invoice number, booking information etc.

On top of this, you can also search on any word on the invoice (except manually uploaded invoices), provided that the font is clearly interpreted by the system. It's convenient if you are searching information regarding a phone number or a vehicle's license place.

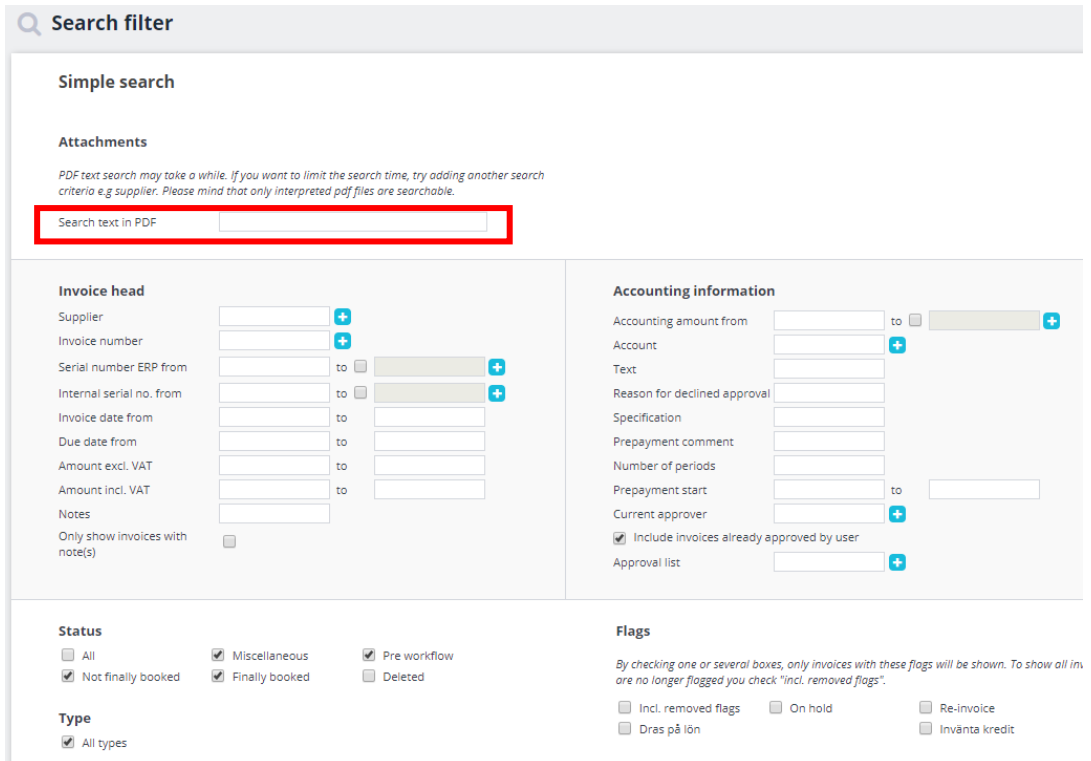

If you want to find invoices from a certain supplier in several organizations, open **Advanced search** and choose the organizations. Then you have access to the supplier directory of all the organizations. Then choose the supplier from each directory you are interested in.

#### <span id="page-8-1"></span>**13. Features in the invoice list**

In every invoice list there are several common features on the upper right side of the list.

**Export to Excel** 

XB

Tick the invoices that you want to export to Excel, and click the Excel-button. Choose which columns to export, and open the file in Excel for further data analysis.

#### **Merge invoices to 1 PDF**

A

Tick the invoices you wish to merge into 1 single PDF file, and click the PDF symbol. The file is then convenient to send as an attachment in an e-mail, or print.

#### **Choose which columns you want to see**

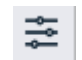

By clicking the column symbol, each user in Centsoft can adapt the list view in each status.

### **My profile**

#### <span id="page-9-1"></span><span id="page-9-0"></span>**14. Change password**

It is a good idea to change password once in a while. To do so, follow these instructions:

- 1. Click the tab **My profile**.
- 2. Write your new password in the field **Password**. Repeat the password in the field below, **Verify password**.
- 3. Click **Save**.

#### <span id="page-9-2"></span>**15. Add a substitute**

If you are away on vacation or on parental leave you can add a substitute to approve your invoices while you are away.

- 1. Click **My profile**, then click **Substitutes**.
- 2. Click **Create new**.
- 3. Fill in who should approve your invoices and the dates.
- 4. Click **Save**.

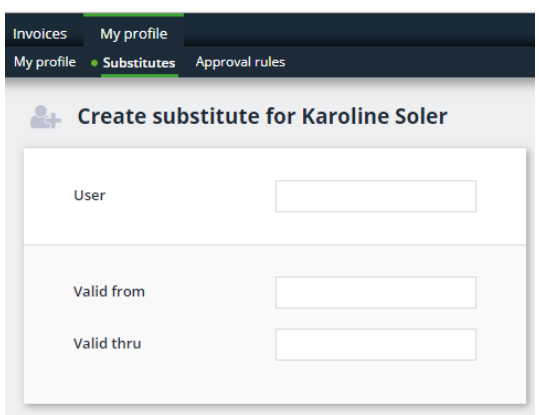